# **PROFINET**

# **Communication Protocol of PUE HY10 Indicator**

# SOFTWARE MANUAL

ITKP-05-01-10-18-EN

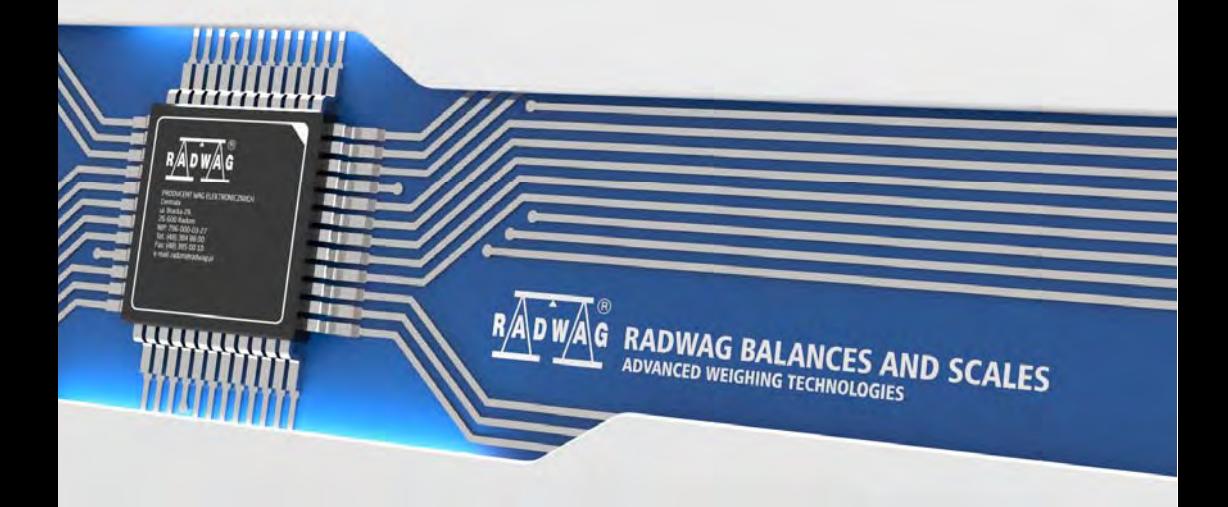

# OCTOBER 2018

### **CONTENTS**

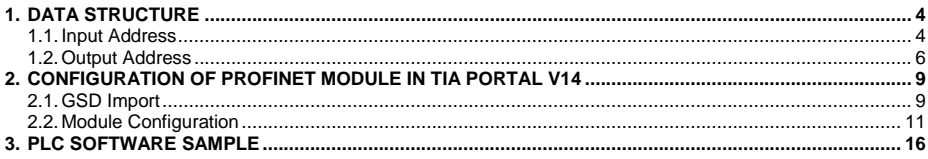

# <span id="page-3-1"></span><span id="page-3-0"></span>**1. DATA STRUCTURE**

# <span id="page-3-2"></span>**1.1. Input Address**

# **Input variables list:**

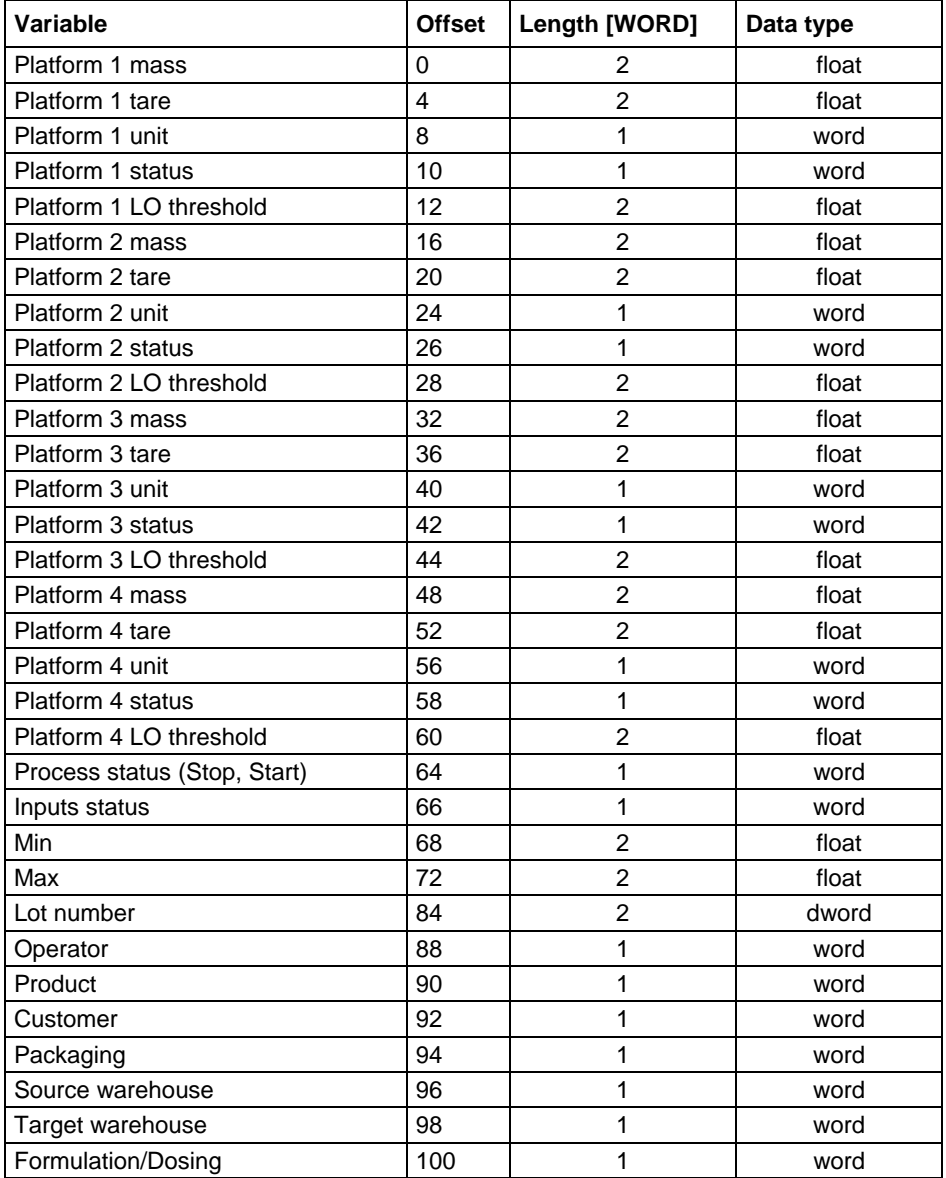

**Platform mass** – response: platform mass in current unit.

**Platform tare** – response: platform tare in adjustment unit.

**Platform unit** – determines currently displayed mass unit of a platform.

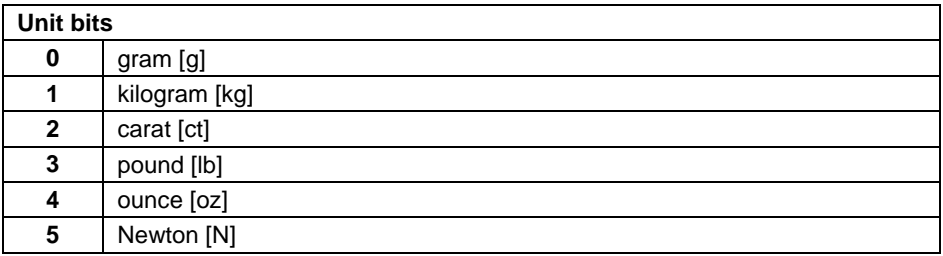

#### **Example:**

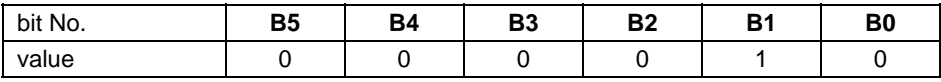

The unit of the weighing instrument is kilogram [kg].

**Platform status** – determines status of a weighing platform.

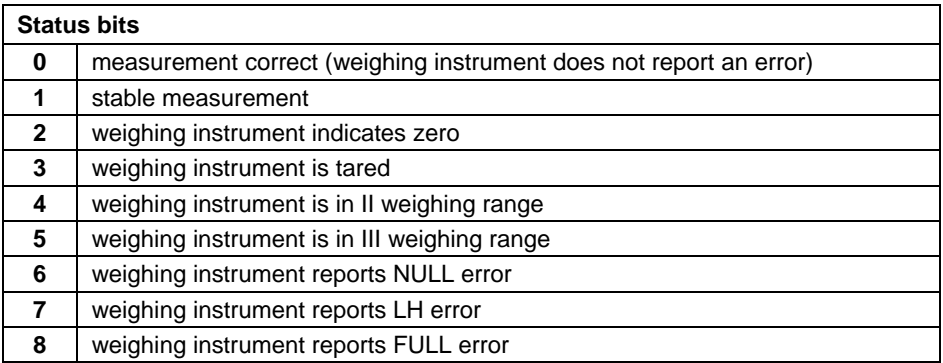

#### **Example:**

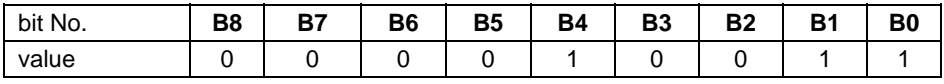

The weighing instrument does not report error, stable measurement in II weighing range.

<span id="page-5-0"></span>**LO threshold** – response: **LO** threshold value of a platform in adjustment unit.

**Process status** – determines process status:

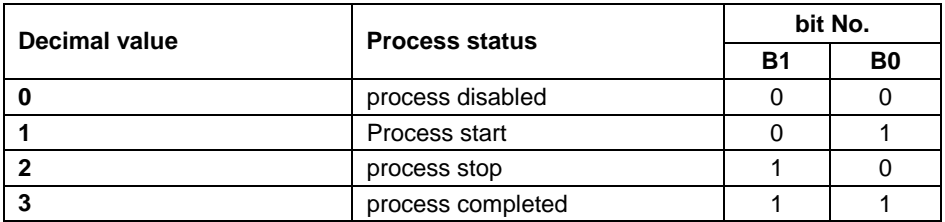

**Inputs status** – response: status of set inputs:

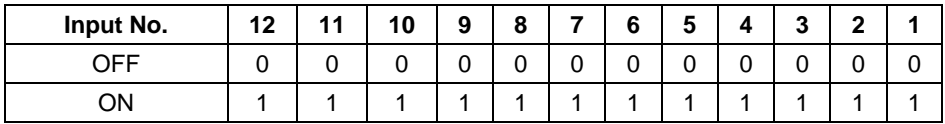

#### **Example:**

Mask of set 2 and 4 inputs: 0000 0000 0000 1010

**MIN** – response: **MIN** threshold value (in the current unit selected for active working mode).

**MAX** – response: **MAX** threshold value (in the current unit selected for active working mode).

**Lot number** – response: lot number.

**Operator** – response: code of logged in operator.

**Product** – response: code of selected product.

**Customer** – response: code of selected customer.

**Packaging** – response: code of selected packaging.

#### <span id="page-5-1"></span>**1.2. Output Address**

#### **Input variables list:**

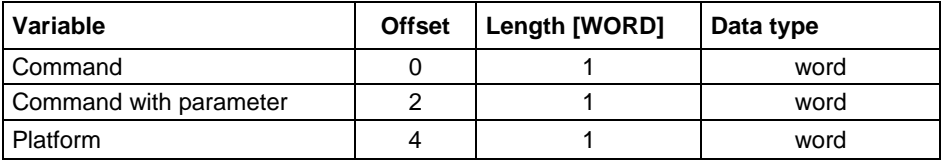

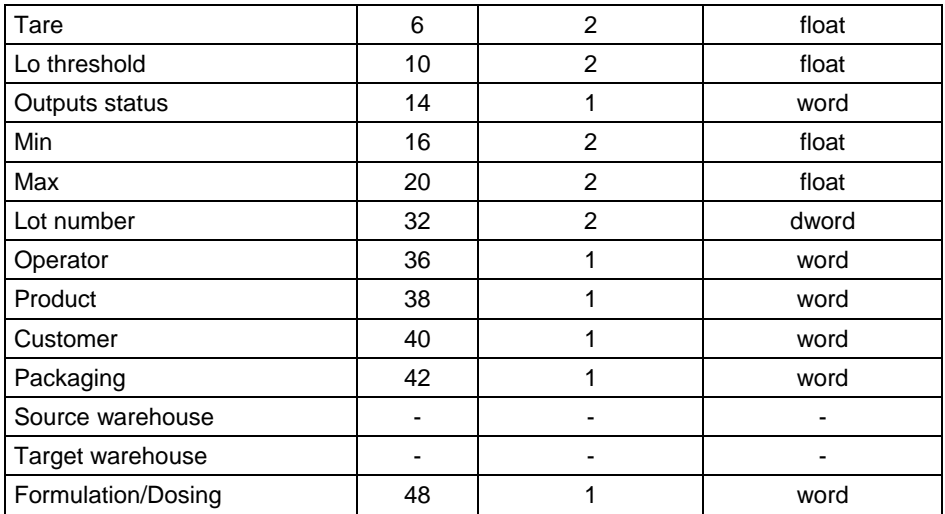

**Basic command** – setting respective value performs the task in accordance with the table:

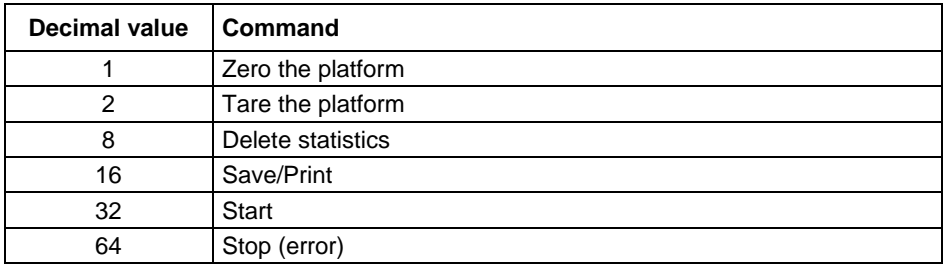

#### **Example:**

16# 0020 – command carried out, response: process start.

**Complex command** – setting respective value performs the task in accordance with the table:

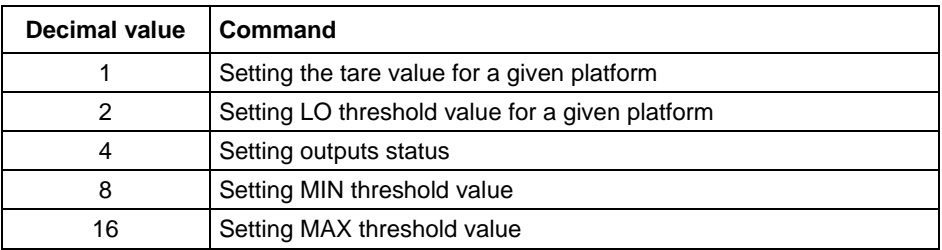

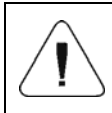

*Complex command requires setting address of respective parameter (from 2 to 24 – refer to: 'Complex command parameters' table).* 

#### **Example:**

16#0002 – command sets LO threshold to the value set in LO parameter (address 5 – refer to: *'Complex command parameters'* table).

**Platform** – complex command parameter: weighing platform number.

**Tare** – complex command parameter: tare value (in adjustment unit).

**LO threshold** – complex command parameter: LO threshold value (in adjustment unit).

**Outputs status** – complex command parameter: determines status of weighing indicator outputs.

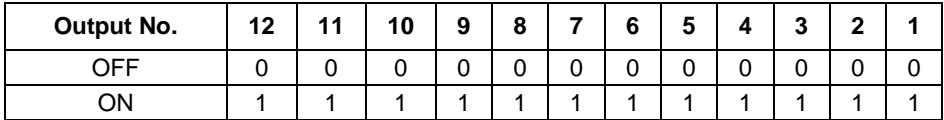

#### **Example:**

Mask of active 2 and 4 outputs: 0000 0000 0000 1010

**MIN** – complex command parameter: MIN threshold value (in the current unit selected for active working mode).

**MAX** – complex command parameter: MAX threshold value (in the current unit selected for active working mode).

**Lot number** – complex command parameter: lot number.

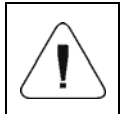

*A command or a command with parameter is executed once when its bit setting is detected. If the command with the same bit is to be executed again, zero the bit.* 

#### **Example:**

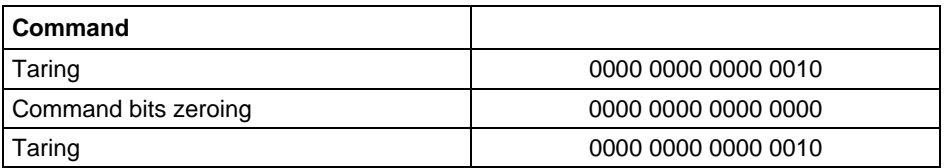

# <span id="page-8-1"></span><span id="page-8-0"></span>**2. CONFIGURATION OF PROFINET MODULE IN TIA PORTAL V14**

Operating the environment has to be preceded with creating a new project in which the topology of the PROFINET network with MASTER device is determined (in this example: SIEMENS S7-1200).

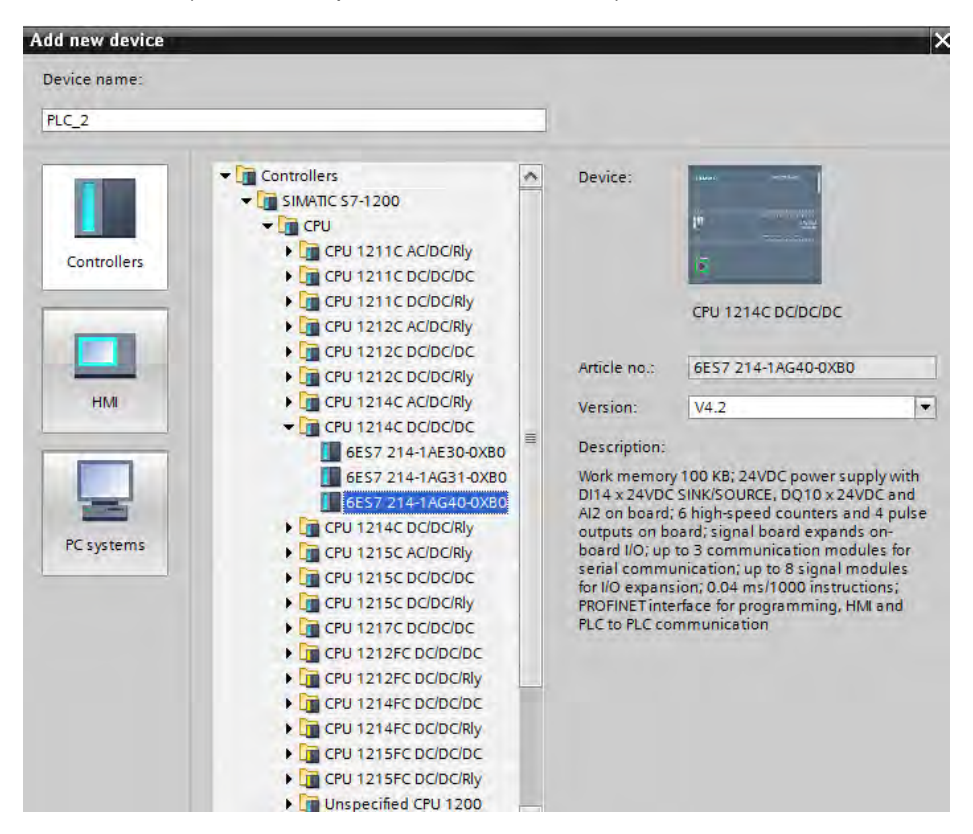

#### <span id="page-8-2"></span>**2.1. GSD Import**

Using the included GSD configuration file add new device to the environment. Use OPTIONS tab first, MANAGE GENERAL STATION DESCRIPTION FILES (GSD) next and indicate the path to GSD file.

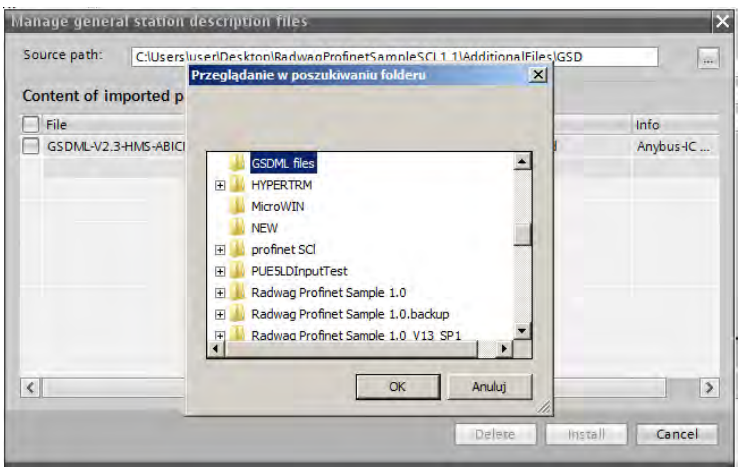

Upon successful adding of the file using list of devices, find ABIC-PRT module:

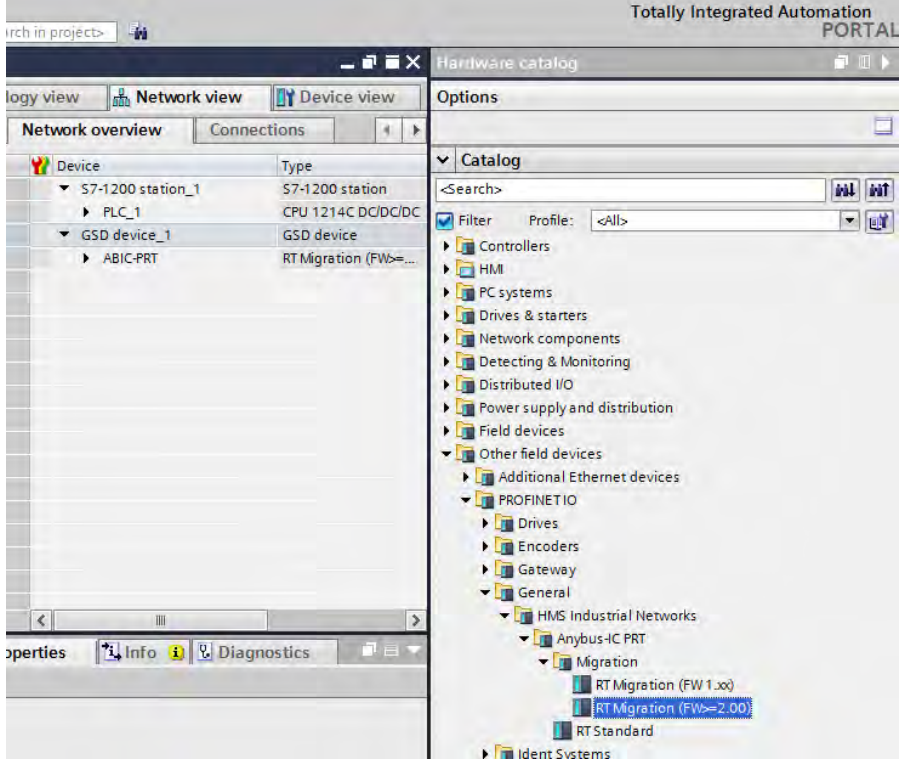

<span id="page-10-0"></span>You can now create a network consisting of one MASTER PLC and added SLAVE module:

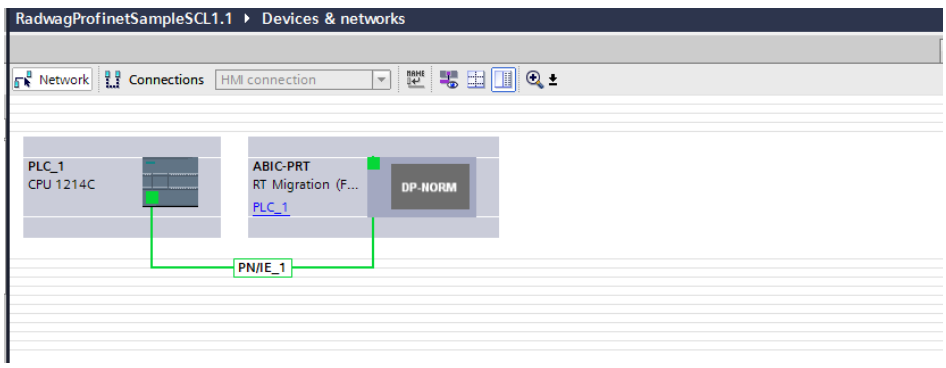

#### <span id="page-10-1"></span>**2.2. Module Configuration**

At this stage, create a network consisting of MASTER device and SLAVE device (weighing instrument). Upon connecting the power supply, search for device using ACCESSIBLE DEVICES function. The list should contain MASTER and SLAVE devices:

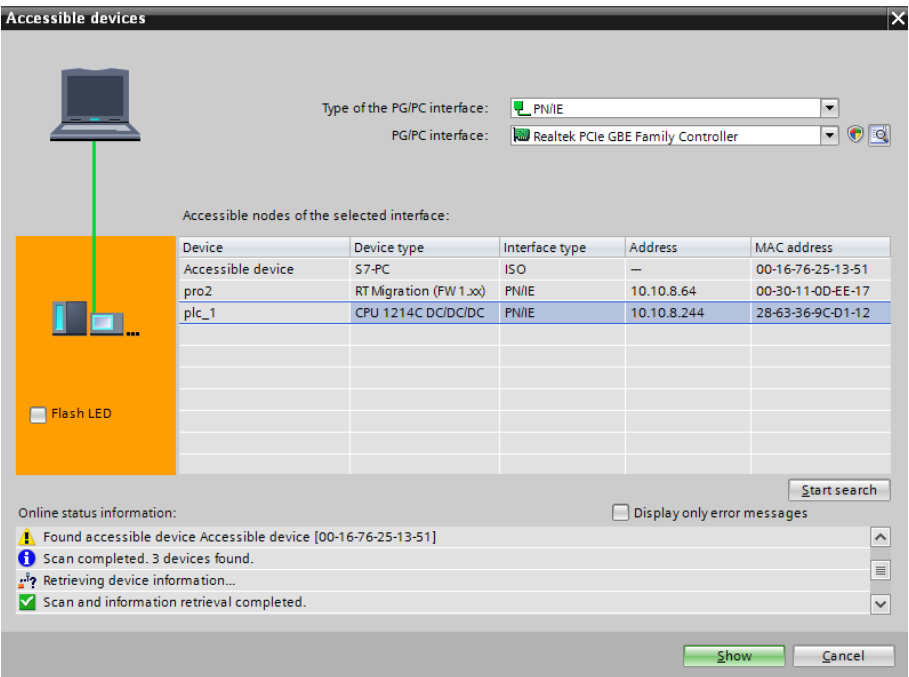

Next, specify the IP address of the module and its name in PROFINET network. Upon selecting the module in PROPERTIES tab, find PROFINET INTERFACE and enter IP address and name. Those settings have to be the same as the ones set in the weighing instrument menu. IP SLAVE address has to be part of the same subnet as the MASTER address.

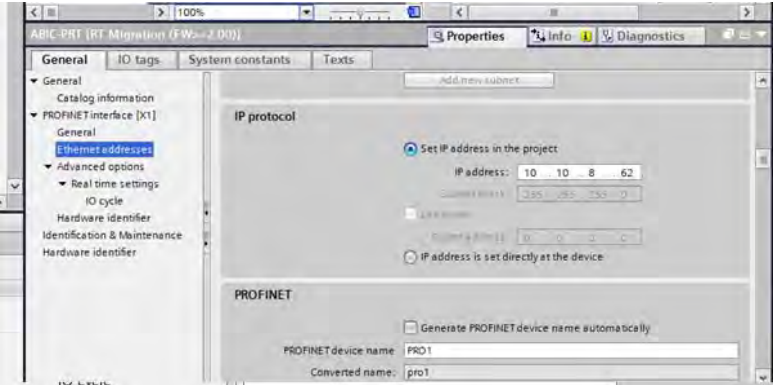

Proceed to module configuration. Start by determining the size and the starting address of input and output registers. To do this, select modules from the list of INPUT and OUTPUT modules as in the picture below. The maximum size of the input and output data is 116 bytes each. Default starting addresses were used in the project - 68 for INPUT module and 64 for OUTPUT module:

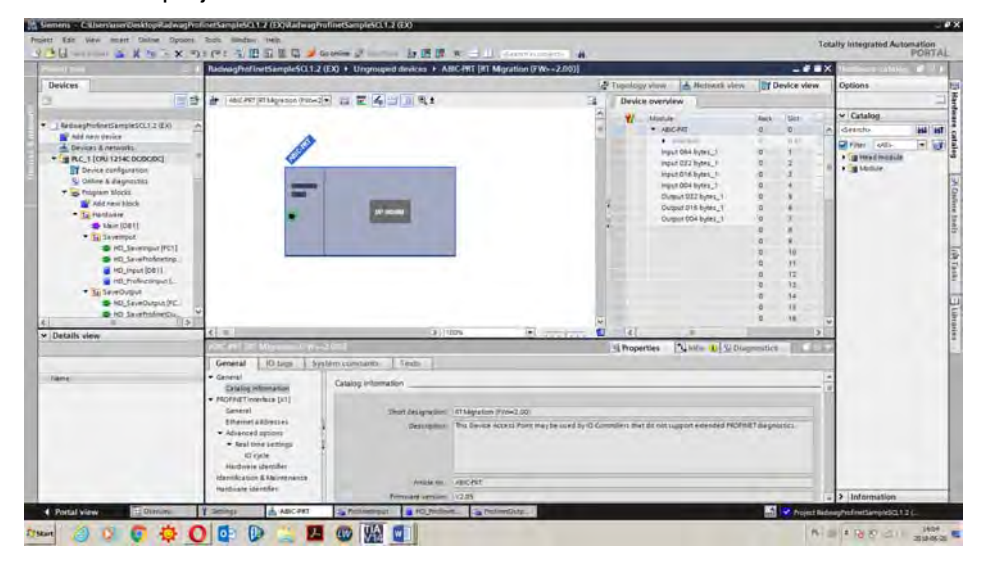

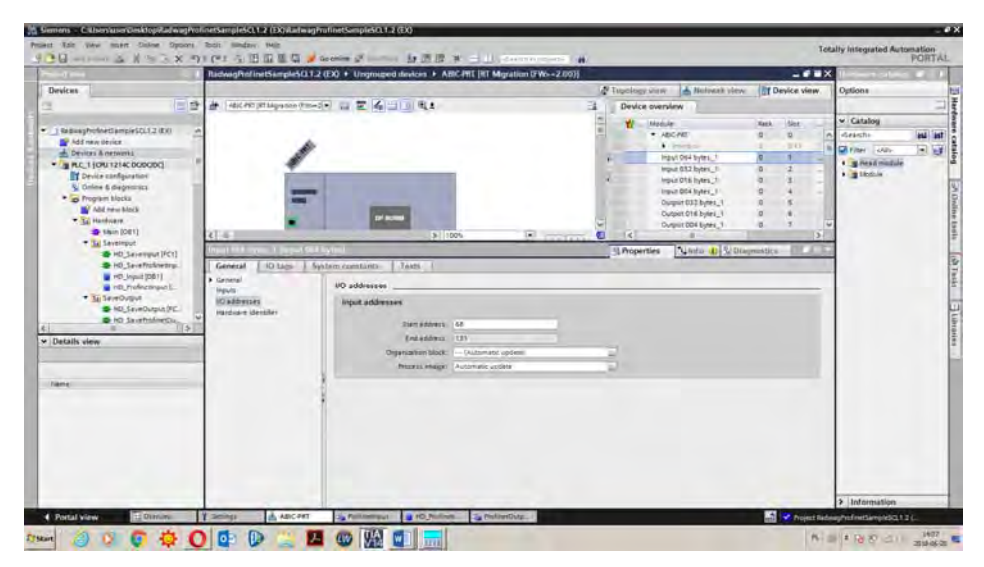

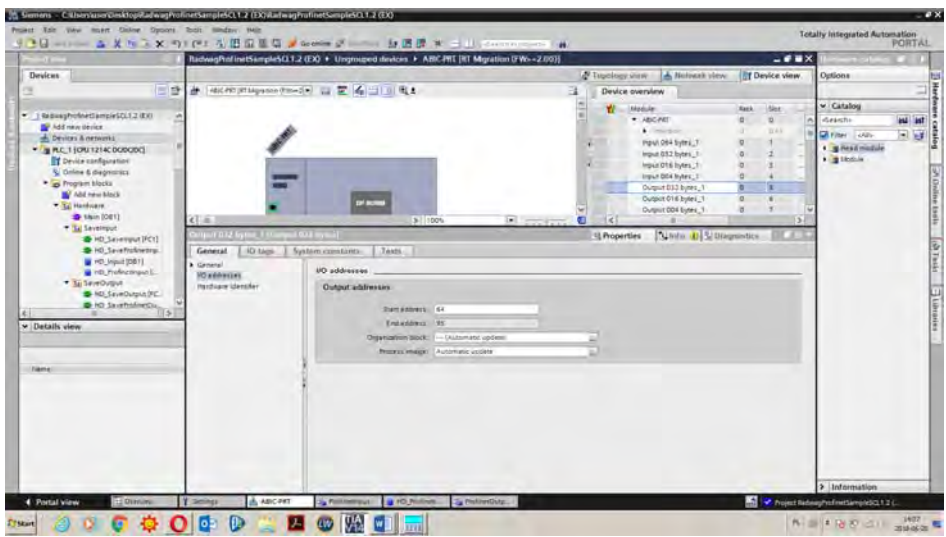

On this stage you can download hardware and software configuration to the device and download data to the device.

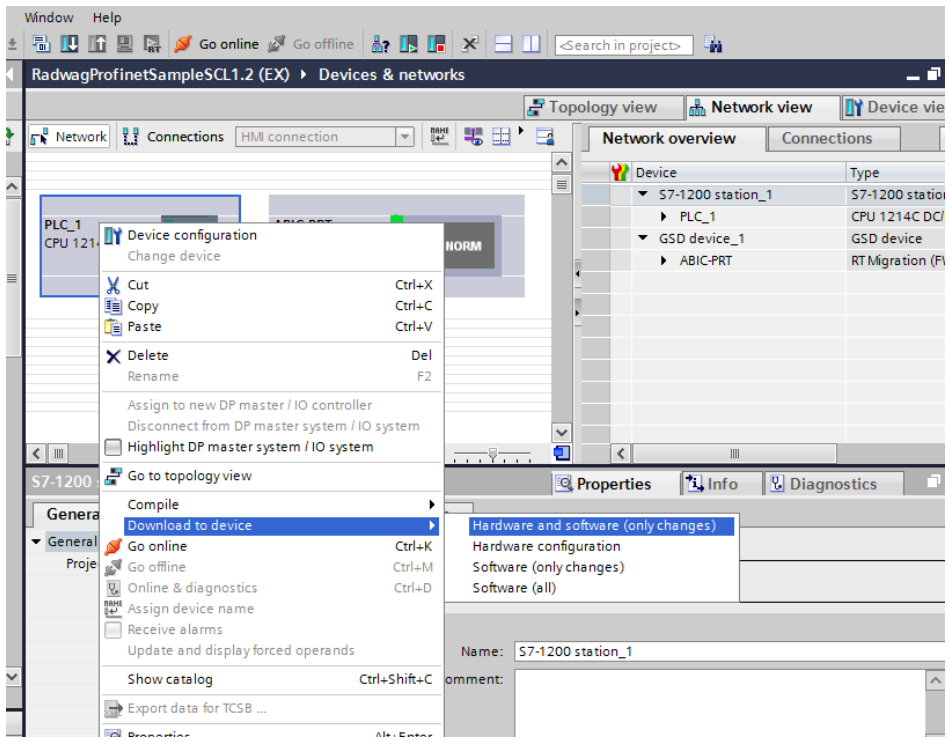

Upon successful compilation and loading of the code, MASTER and SLAVE modules should establish communication. You can check this by pressing GO ONLINE field. The result has to be similar to the result presented below.

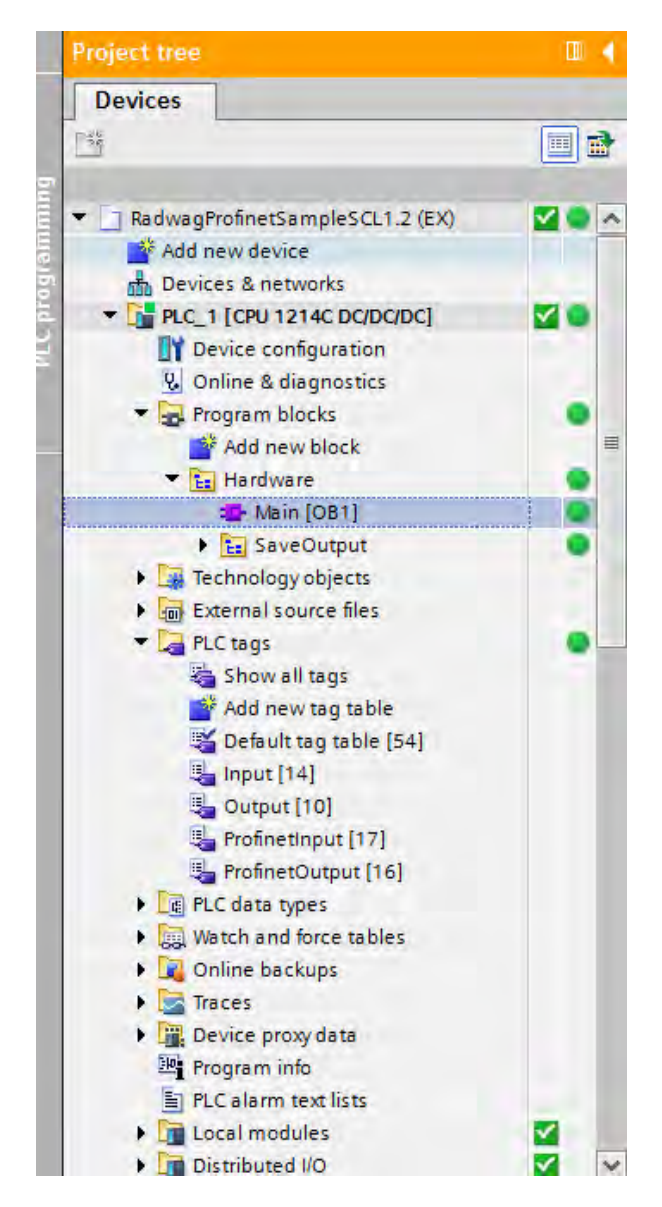

The next step will be to create program code.

# <span id="page-15-1"></span><span id="page-15-0"></span>**3. PLC SOFTWARE SAMPLE**

Start creating the application by determining symbolic names of input and output registers. For this purpose, use the branch of the project tree: PLC TAGS. For the purpose of this example, the figure below contains exemplary tags tables:

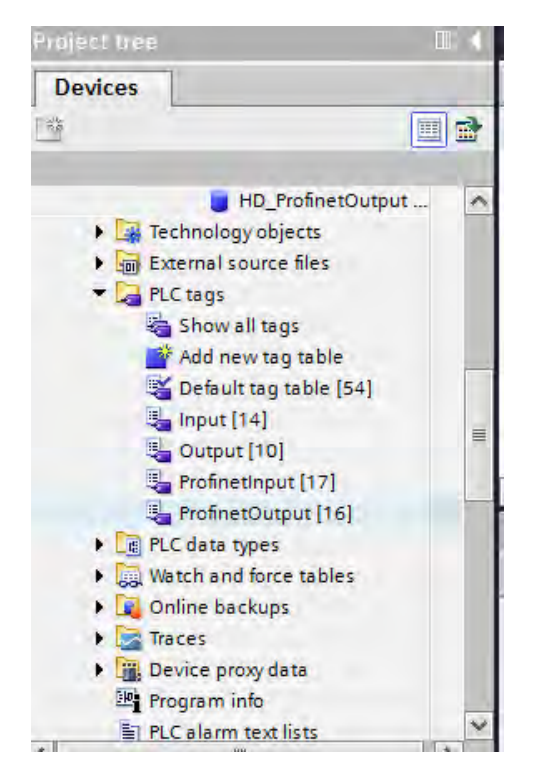

INPUT and OUTPUT tables refer to the physical inputs/outputs of the MASTER device and are not relevant in terms of this application. The PROFINET module input and output registers are specified in ProfinetInput and ProfinetOutput tables. The pictures below present determined symbolic names and addresses:

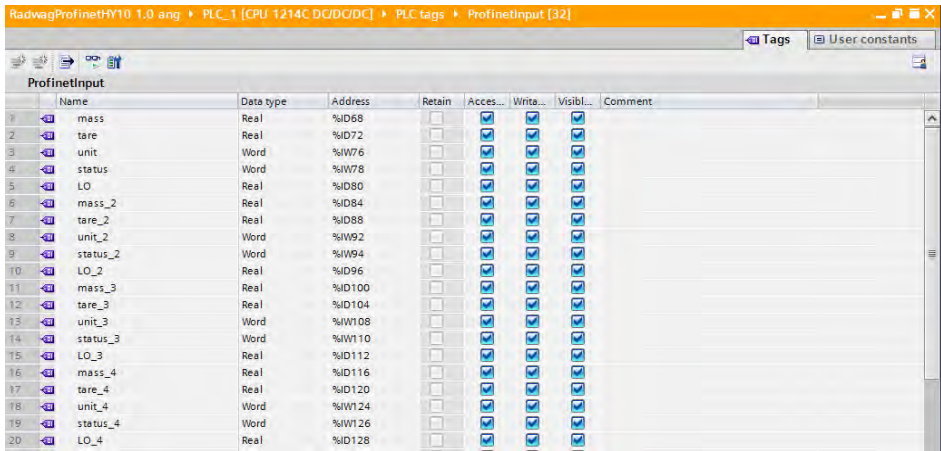

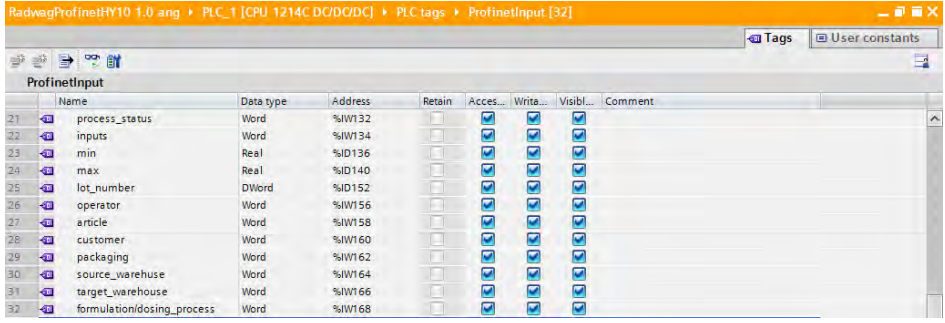

In order to avoid working directly on module physical inputs/outputs, create data blocks containing the representations of those registers and create function 'rewriting' the values between them. Create HARDWARE group in PROGRAM BLOCKS branch and determine data blocks in the same way as presented below:

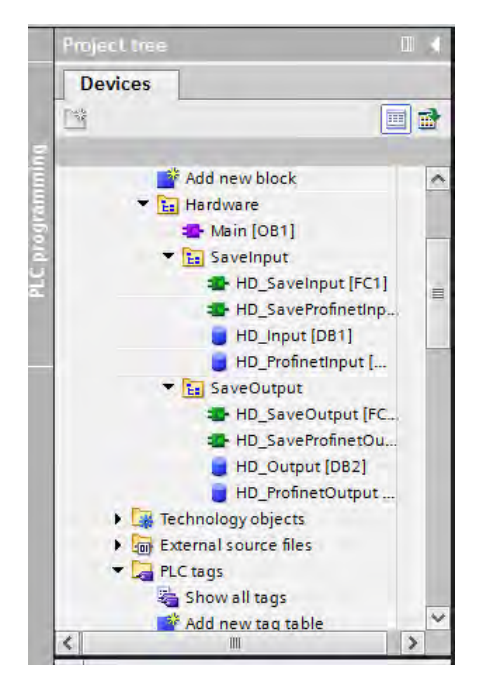

HD\_OUTPUT and HD\_INPUT blocks refer to physical MASTER inputs/outputs and are not relevant in terms of this project. HD\_ProfinetOutput and HD\_ProfinetInput blocks refer to the PROFINET module input/output registers on a weighing instrument. They look as follows:

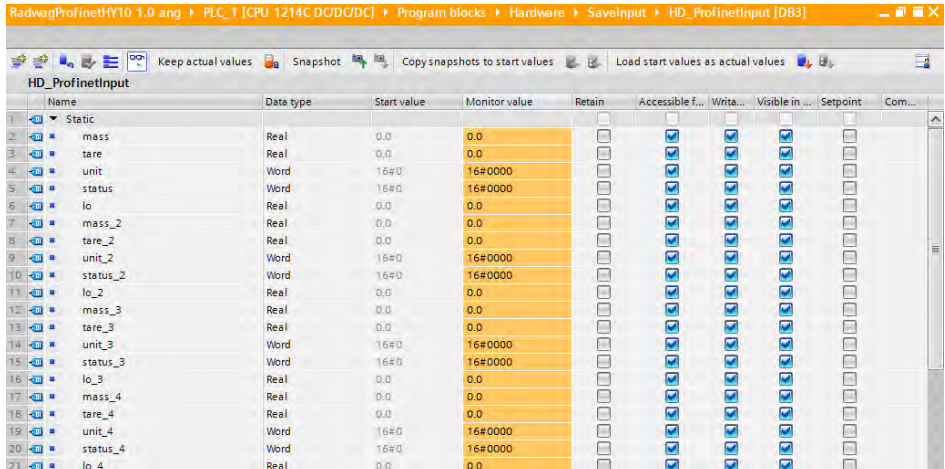

#### RadwagProfinetHY10 1.0 ang > PLC 1 [CPU 1214C DC/DC/DC] > Program blocks > Hardware > Savelnput > HD ProfinetInput [DB3]  $\blacksquare$   $\blacksquare$   $\blacksquare$   $\blacksquare$   $\blacksquare$   $\blacksquare$

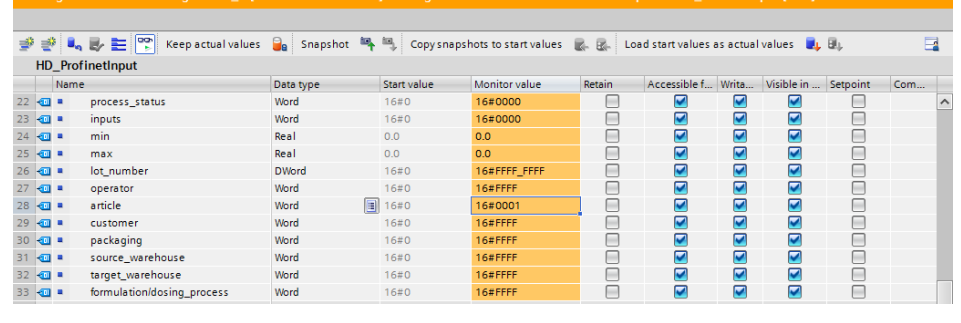

RadwagProfinetSampleSCL1.2 (EX) > PLC\_1 [CPU 1214C DC/DC/DC] > Program blocks > Hardware > SaveOutput > HD\_ProfinetOutput [DB4]

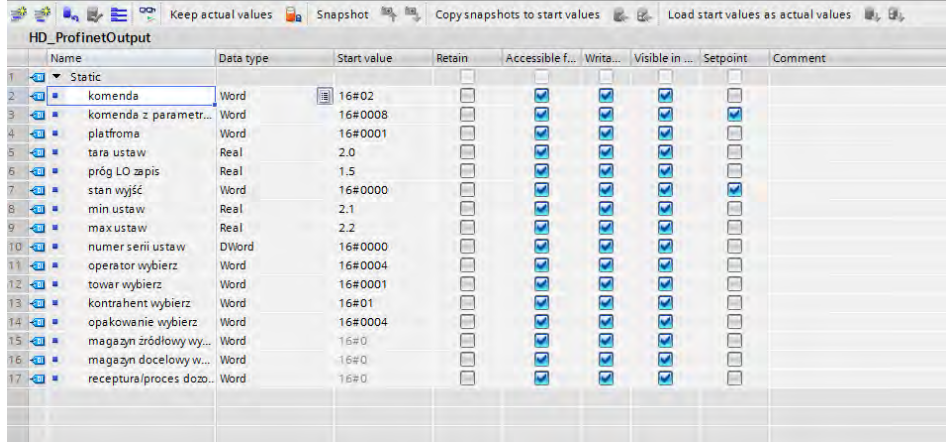

The functions that rewrite values between physical inputs/outputs of the module may look like this:

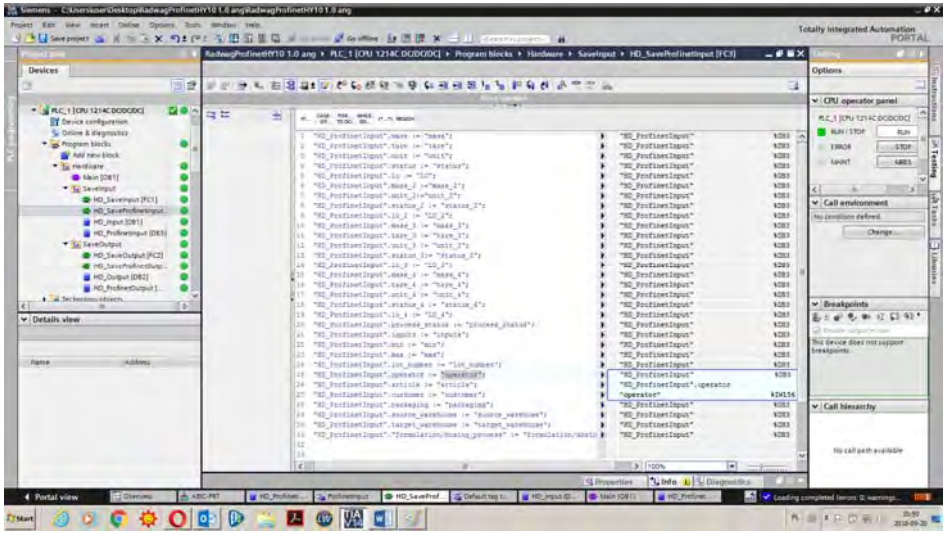

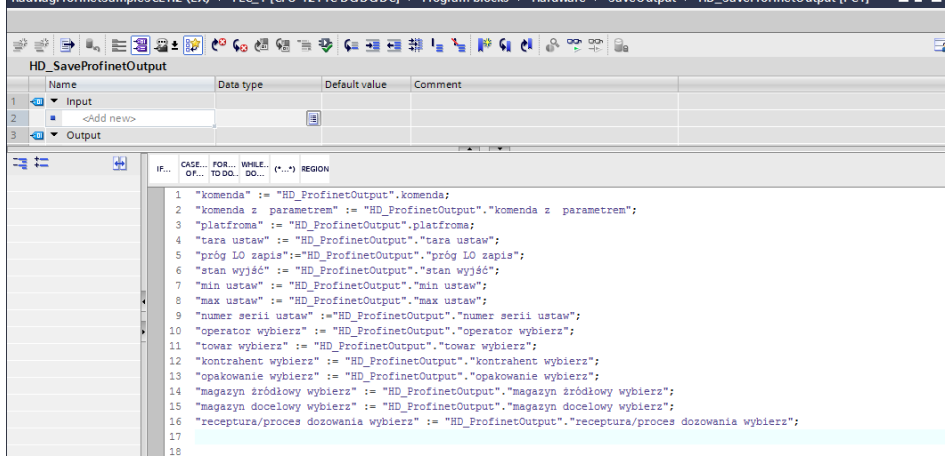

RadynaProfinetSampleSCL1.2 (EV) + BLC 1 [CBL1.214C DC/DC/DCL + Program blocks + Hardynes + SavoQutput + HD SavoProfinetQutput [EC4]

and a series

Invoke the functions in the main program loop.

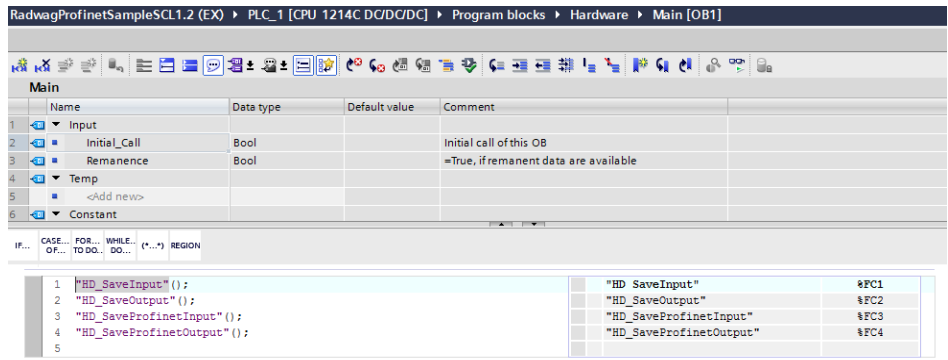

Upon compiling and loading the program to the device in the data block, you can read interesting output registers (MONITOR ALL) and save output registers (e.g. by changing START VALUE and LOAD START VALUES AS ACTUAL) of the SLAVE mode.

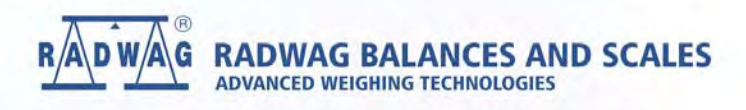

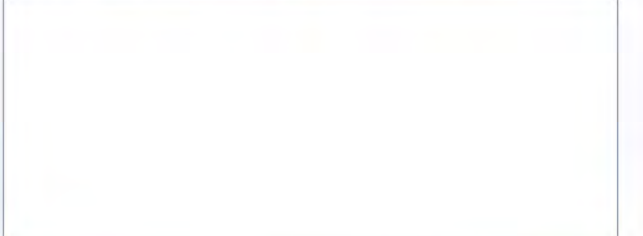